#### **Пошаговая инструкция по прикреплению материалов**

**XII Международной научно-практической конференции** 

**«Современные информационные технологии и ИТ-образование»**

**(на русском языке)**

#### **Данная инструкция поможет правильно и корректно разместить все материалы конференции.**

**Адрес сайта конференции:** [http :// it - edu. oit. cmc. msu.ru](http://it-edu.oit.cmc.msu.ru/)

Перейдите по вышеуказанному адресу. По умолчанию для интерфейса сайта установлен русский язык. Если это не так, то в меню «Language», расположенном справа на страницах сайта, выберите из списка языков «Русский».

## **ШАГ 1. РЕГИСТРАЦИЯ НА КОНФЕРЕНЦИЮ**

#### **Для пользователей, уже имеющих учетную запись на сайте (возможно, участники проводимых ранее конференций)**

Если у вас уже есть учетная запись, в блоке «Пользователь» (USER), расположенном справа на главной странице сайта, введите логин (имя пользователя) и пароль, нажмите на кнопку «Вход».

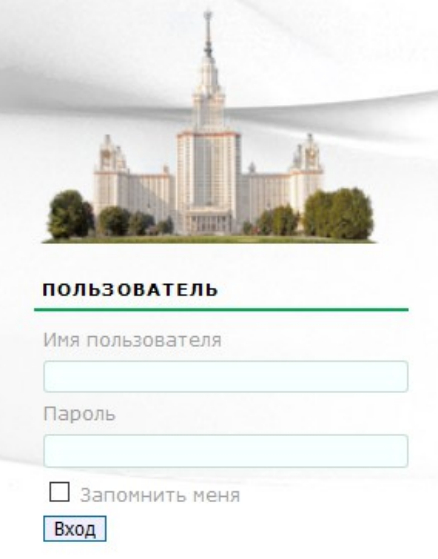

После авторизации на сайте Вы попадете в свой личный кабинет. В верхнем меню сайта выберите «Начало».

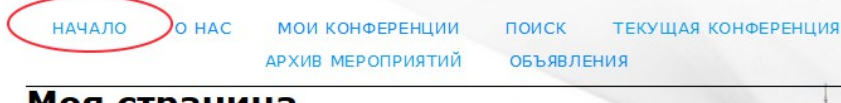

Моя страница

Найдите гиперссылку ПОСМОТРЕТЬ ПОДРОБНЕЕ для конференции «Современные информационные технологии и ИТ-образование».

## Современные информационные технологии и ИТ-образование

Международная научно-практическая конференция «Современные информационные технологии и ИТ-образование» предназначена для интеграции усилий ученых и специалистов разных стран с целью повышения эффективности исследовательской деятельности и ускорения практического освоения научного и технологического потенциала информационных технологий в науке, технологиях, экономике, подготовке научных кадров.

В рамках конференции проводятся: серия мастер-классов, тренингов, видеоконференций под общим названием «Современные учебные курсы и пособия», круглые столы по актуальным проблемам ИТ-образования.

Для участия в конференции требуется регистрация на сайте конференции.

Сроки проведения: 24-26 ноября 2017 года

Дата начала регистрации: 2 июня 2017 года

Дата окончания регистрации для слушателей: 20 ноября 2017 года

Дата окончания приёма научных докладов: 21 октября 2017 года

ПОСМОТРЕТЬ ПОДРОБНЕЕ

После чего пройдите регистрацию на конференцию (гиперссылка «Регистрация» в меню справа).

#### Информация о конференции  $\infty$  O630p » Отправка докладов (June 1, 2017 - November 1, 2017) » Направления (секции) » Доклады конференции (презентации) » Расписание конференции <u>» Регистрация</u> Разиещени » Организаторы и партнеры » График

Заполните регистрационную форму участника конференции.

#### Для пользователей, не имеющих учетной записи на сайте

Если Вы не являетесь зарегистрированным пользователем на сайте, то необходимо это сделать: на главной странице сайта http://it-edu.oit.cmc.msu.ru найдите гиперссылку ПОСМОТРЕТЬ ПОЛРОБНЕЕ ДЛЯ конференции «Современные информационные технологии ИТ- $\mathbf{M}$ образование».

#### Современные информационные технологии и ИТ-образование

Международная научно-практическая конференция «Современные информационные технологии и ИТ-образование» предназначена для интеграции усилий ученых и специалистов разных стран с целью повышения эффективности исследовательской деятельности и ускорения практического освоения научного и технологического потенциала информационных технологий в науке, технологиях, экономике, подготовке научных кадров.

В рамках конференции проводятся: серия мастер-классов, тренингов, видеоконференций под общим названием «Современные учебные курсы и пособия», круглые столы по актуальным проблемам ИТ-образования.

Для участия в конференции требуется регистрация на сайте конференции.

Сроки проведения: 24-26 ноября 2017 года

Дата начала регистрации: 2 июня 2017 года

Дата окончания регистрации для слушателей: 20 ноября 2017 года

Дата окончания приёма научных докладов: 21 октября 2017 года

ПОСМОТРЕТЬ ПОДРОБНЕЕ

Перейдите по этой гиперссылке на страницу конференции, в меню справа найдите «Регистрация».

Пройдите процедуру регистрации на конференцию и заполните необходимые поля для создания учетной записи на сайте. Вам будет присвоена роль «Автор».

## **ШАГ 2. ОТПРАВКА ДОКЛАДА**

Прикрепить материалы работы можно выбрав гиперссылку «Отправка докладов» в меню справа, которое будет доступно на странице с информацией о конференции (прямая ссылка на страницу [http://it-edu.oit.cmc.msu.ru/index.php/SITITO/sitito\)](http://it-edu.oit.cmc.msu.ru/index.php/SITITO/sitito).

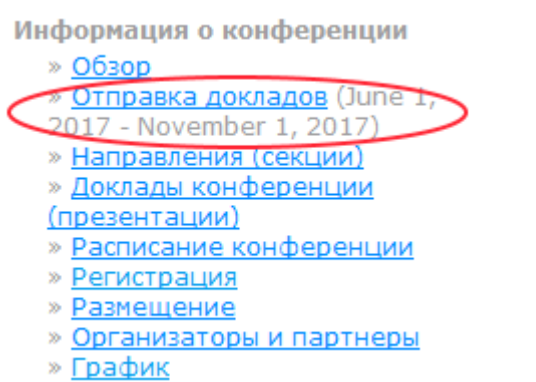

Можно для прикрепления материалов нажать на гиперссылке «Новая статья», выбрав в главном меню «МОИ КОНФЕРЕНЦИИ».

#### Современные информационные технологии и ИТ-образование

**»** Менеджер конференции

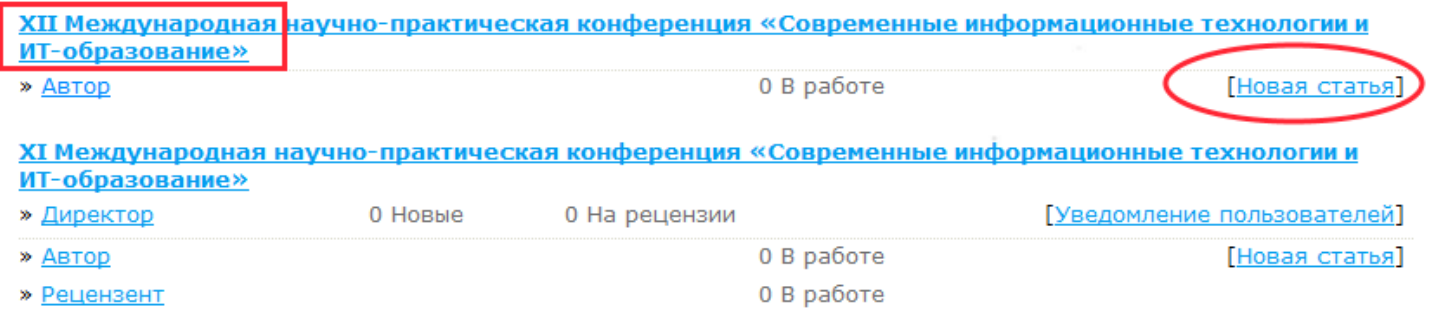

Отправка материалов включает в себя 5 этапов.

## **Шаг 1. Начало отправки (Step 1. Starting the Submission)**

#### **Направление конференции (Conference Track)**

Из предложенного списка с именем «Секция» (Track) выберите номер секции, в которой Вы планируете принять участие.

### **Подтвердите, что Вами выполнены все пункты для рассмотрения работы на конференции**

- 1 Научный доклад не был ранее опубликован, не был отправлен для рассмотрения на другую конференцию.
- 2 Файл доклада представлен в формате LibreOffice, Microsoft Word. Размер файла не превышает 5 Мб.
- 3 Все URL в тексте (например, http://it-edu.ru) валидны (то есть по ним можно перейти на указанный сайт).
- 4 Оформление статьи соответствует требованиям к оформлению научных докладов для публикации в научном журнале «Современные информационные технологии и ИТобразование».
- 5 Текст соответствует стилистическим и библиографическим требованиям, предъявляемым к подобного рода работам.

Ознакомьтесь с условиями передачи авторских прав (Copyright Notice). Поставьте галочку для согласия с авторскими правами для продолжения.

В Поле «Комментарии для директора конференции» укажите Ваши пожелания и замечания.

Контроль перед отправкой (Submission Checklist)

Укажите, что вы готовы отправить материалы на конференцию, помечая все пункты галочкой.

Перейдите к следующему шагу (кнопка «Сохранить и продолжить»).

## Шаг 2. Загрузка работы (статьи) (Uploading the Submission)

Прочитайте рекомендации по загрузке работы на сайт и выполните прикрепление научного доклада (без дополнительных материалов).

Если возникли проблемы — свяжитесь с Оргкомитетом конференции (по e-mail: itedu.ru $\omega$ vandex.ru) для получения помощи.

ВНИМАНИЕ! Размер файла не должен превышать 5 Мб. В случае превышения размера файла необходимо выполнить оптимизацию рисунков и изображений, содержащихся в документе.

Перейдите к следующему шагу (кнопка «Сохранить и продолжить»).

### Шаг 3. Метаданные работы (Entering the Submission's Metadata)

### Выберите в списке языков русский для заполнения формы (если установлен язык English). **Авторы** (Authors)

Если Вы являетесь единственным автором данной работы, то данный блок не требует заполнения полей: система заполнит их автоматически из Вашего профиля. Если у работы есть еще авторы, то нажмите на кнопку «Добавить автора» и введите сведения о каждом из них.

ВАЖНО! Указывайте полное название организации, фамилию, имя и отчество полностью для каждого соавтора.

#### Название и аннотация (Title and Abstract)

В данном блоке введите название Вашей работы, а также напишите краткую аннотацию к Вашей работе в поле «Реферат».

#### Инлексация (Indexing)

Введите дисциплины и поддисциплины, к которым относится Ваша работа, например, информатика; математика; компьютерное моделирование. Введите ключевые слова. Выберите язык, на котором представлена работа.

ВАЖНО! Вводите название дисциплин и ключевые слова через точку с запятой.

#### Поддерживающие организации (Supporting Agencies)

Напишите информацию об организациях, которые обеспечили финансирование или поддержку Вашей научной работы (информация о грантах), представленной на конференцию (если таковые имеются).

Перейдите к следующему шагу (кнопка «Сохранить и продолжить»).

## Шаг 4. Загрузка дополнительных файлов (Uploading Supplementary Files)

Этот шаг позволяет Вам загрузить на сайт дополнительные материалы (презентацию, схемы, чертежи и пр.) к Вашему научному докладу, если требуется.

Кроме того, на данном шаге необходимо прикрепить отсканированную квитанцию (чек) об оплате пожертвования на уставную деятельность (если это необходимо), желательно в формате .jpg или .pdf.

Перейдите к следующему шагу (кнопка «Сохранить и продолжить»).

#### **Шаг 5. Подтверждение отправки (Confirming the Submission)**

Проверьте еще раз перечень файлов, загруженных на сайт конференции. Дополнительные файлы (квитанция об оплате, договор) на сайте не хранятся и удаляются с сайта после проверки их корректности оргкомитетом конференции.

**Нажмите «Завершить отправку»**, чтобы отправить Вашу статью на рецензирование и принятие к участию в конференции. Основной автор, указанный для переписки, получит подтверждение по электронной почте об этапе рассмотрения научного доклада и будет иметь возможность следить за прохождением через редакционный процесс на веб-сайте конференции.

**ВАЖНО!** Без нажатия кнопки «Завершить отправку» Ваша статья не поступит на рассмотрение программным комитетом конференции.

После отправки на сайт конференции работа поступает на рассмотрение в оргкомитет конференции, для оценки качества работы назначается эксперт из экспертной группы и после положительного решения информация об участнике конференции, название работы, аннотация будут размещены на сайте.

В случае предоставления неполного комплекта документов, а также несоответствия представленного доклада техническим требованиям работа может быть отправлена на доработку автору.

Для выхода из системы в блоке «Пользователь» (USER) нажмите на кнопку «Выйти» (LOG OUT).

Информацию о статусе размещенных материалов можно увидеть в разделе «Мои конференции» (верхнее меню) при входе под своей учетной записью на сайт конференции.

Просмотреть информацию о размещенном научном докладе можно перейдя по ссылке, обведенной в кружок на рисунке ниже.

Современные информационные технологии и ИТ-образование

**»** Менеджер конференции

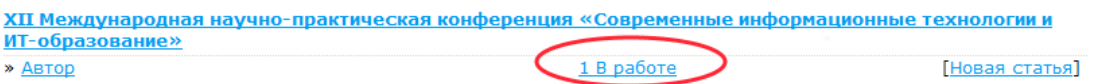

Автор может внести изменения в данные о работе, заменить прикреплённый файл. Для этого достаточно перейти по гиперссылке с названием доклада (см. рисунок ниже).

Если статья передана на рецензию, то в этом случае можно отследить информацию о статусе работы: находится на рецензии, прошла рецензию и пр.

# Статьи в работе

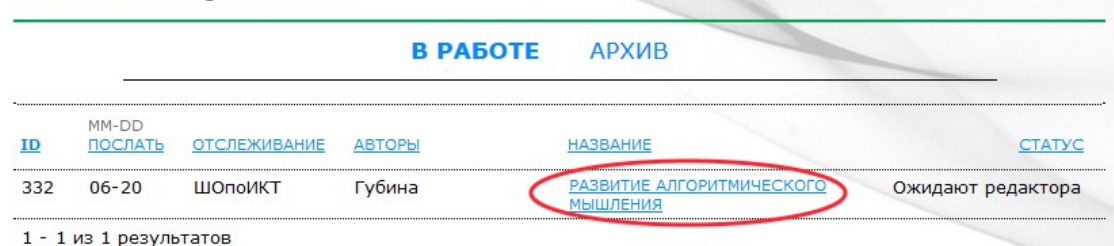